| Title:   | How to Upgrade DS-K1A801/2 & DS- | Versio | v1.0    | Date: | 11/22/2017 |
|----------|----------------------------------|--------|---------|-------|------------|
|          | K1T803/4 Series Devices          | n:     |         |       |            |
| Product: | DS-K1A801/2 & DS-K1T803/4 series | Page:  | 1 of 11 |       |            |
|          | devices                          |        |         |       |            |

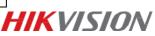

### Summary

Upgrading DS-K1A801/2 series fingerprint time attendance terminal and DS-K1T803/4 series fingerprint access control terminal.

### Discretion

Some devices, DS-K1A802 series fingerprint time attendance terminal and DS-K1T804 series fingerprint access control terminal, which were shipped to customers should be applied for static display, however, some customers upgraded firmware of devices to baseline version directly for products testing or other purposes, causing some problems.

Or some devices, DS-K1A801 series fingerprint time attendance terminal and DS-K1T803 series fingerprint access control terminal, which are V1.0.0 firmware, however, some customers want to upgrade the latest V1.1.0 firmware.

For those, we recommend customer to upgrade devices first before using.

## Preparation

- 1. Please download and install iVMS-4200 client and SDKDemo on your computer in advance;
- 2. Make sure your device can be accessed;

| Title:   | How to Upgrade DS-K1A801/2 & DS-         | Version: | v1.0    | Date: | 11/22/2017 |           |
|----------|------------------------------------------|----------|---------|-------|------------|-----------|
|          | K1T803/4 Series Devices                  |          |         |       |            |           |
| Product: | DS-K1A801/2 & DS-K1T803/4 series devices | Page:    | 2 of 11 |       |            | HIKVISION |

# How to Upgrade DS-K1A801/2 & DS-K1T803/4 Series

# Devices

## Part1: Main Control Module

#### For DS-K1A801/DS-K1A802/DS-K1T803/DS-K1T804 series Devices

#### Step 1:

Please download the iVMS-4200 client for devices from official website link below;

#### http://www.hikvision.com/en/Tools 84.html

| Notice<br>Downloads           | <ul> <li>Hikvision iVMS-4200 V1.02.05.02 For Mac (NEWI)</li> <li>Hikvision iVMS-4200 v2.6.2.7 (Windows)(English) (NEWI)</li> </ul>                           |
|-------------------------------|----------------------------------------------------------------------------------------------------|
|                               | ✓ Hikvision iVMS-4200 v2.6.2.7 (Windows)(English) (NEWI)                                                                                                    |
| Downloads                     | <ul> <li>Hikvision IVMS-4200 V2.6.2.7 (Windows)(English) (NEW!)</li> </ul>                                                                                   |
|                               |                                                                                                    |
| Tools                         | Software Name: Hikvision IVMS-4200 v2.6.2.7 (Windows)(English) (NEWI)                                                                                        |
| SDK                           | Software Size:                                                                                                    |
| Client Software $\rightarrow$ | Suiwale Size.                                                                                                    |
| User Manual                   | Software Description:                                                                                                    |
| Brochure                      | Software Version: v2.6.2.7<br>iVMS-4200 is a versatile video management software for the DVRs, NVRs, IP cameras,encoders decoders, etc. It provides multiple |
| Regional Materials            | functionalities, including real-time live view, video recording, remote search and playback, file backup, etc., for the connected devices to                 |
| Firmware                      | meet the needs of monitoring task. With the flexible distributed structure and easy-to-use operations, the client software is widely applied                 |
| Knowledge Base                | to the surveillance projects of medium or small scale. Operating System:                                                                                     |
| FAQ                           | Microsoft Windows 7/Windows 8.1/Windows 10 (32-bit or 64-bit),                                                                                               |
| -                             | Microsoft Windows XP SP3 (32-bit),                                                                                                    |

#### Step 2:

Add device to iVMS-4200 as the following picture;

| 📰 Control Panel 🛃 Devic                                                                                                    | e Management               |                                          |                                                                    |                                 |
|----------------------------------------------------------------------------------------------------|----------------------------|------------------------------------------|--------------------------------------------------------------------|---------------------------------|
| Device Group                                                                                                    |                            |                                          |                                                                    |                                 |
| Device Type                                                                                                    | Device for Management (0)  |                                          |                                                                    |                                 |
| 📾 Hikvision Device                                                                                                    | 🕂 Add 🗹 Modify 🞽 Delete 🏾  | Pamoto Configuration 👋 O                 |                                                                    |                                 |
| + Add New Device Type                                                                                                    | Device Type   Nicknam      |                                          | Add                                                                | ×                               |
|                                                                                                    | Adding M                   | ode:                                     |                                                                    |                                 |
|                                                                                                    | <ul> <li>IP/Dom</li> </ul> | nain 💿 IP Segment                        | O Hik-Connect D O EHome                                            | <ul> <li>Serial Port</li> </ul> |
|                                                                                                    | O IP Serv                  | er O HIDDNS                              | <ul> <li>Batch Import</li> </ul>                                   |                                 |
|                                                                                                    | Add Off                    | fline Device                             |                                                                    |                                 |
|                                                                                                    |                            | Nickname:                                | access control terminal                                            |                                 |
|                                                                                                    |                            | Address:                                 | 192.168.1.199                                                      |                                 |
|                                                                                                    |                            | Port                                     | 8000                                                               |                                 |
|                                                                                                    |                            | User Name:                               | admin                                                              |                                 |
|                                                                                                    |                            | Password:                                | ••••••                                                             |                                 |
|                                                                                                    | Online Device (31)         | Export to Group                          |                                                                    |                                 |
|                                                                                                    | + Add to Client +          | Set the device nam<br>connected to the d | ne as the group name and add all the chanr<br>levice to the group. | iels                            |
|                                                                                                    |                            |                                          |                                                                    |                                 |
| Lileining Davios: Encoding Davios/Door                                                                                                    | 192.168.1.199 DS-K         |                                          |                                                                    |                                 |
| Hikvision Device: Encoding Device/Door<br>Station/Decoder/Storage Server/Indoor<br>Station/Master Station/Security Control<br>Panel/Access Controller | 192.168.1.67 DS-K          |                                          | C                                                                  | Add Cancel                      |

| Title:   | How to Upgrade DS-K1A801/2 & DS- | Version: | v1.0    | <b>Date:</b> 11/22/2017 |  | ] |
|----------|----------------------------------|----------|---------|-------------------------|--|---|
|          | K1T803/4 Series Devices          |          |         |                         |  |   |
| Product: | DS-K1A801/2 & DS-K1T803/4 series | Page:    | 3 of 11 |                         |  | H |
|          | devices                          |          |         |                         |  |   |

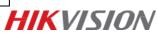

## Step 3:

Select your device and click **Remote Configuration**, **System → System Maintenance**;

| File System View Tool Help                                                                                                    |                                                                                                    | 💩 iVMS-4200                                                                                                    |          | admin 😯    | 20      |
|----------------------------------------------------------------------------------------------------|----------------------------------------------------------------------------------------------------|----------------------------------------------------------------------------------------------------|----------|------------|---------|
| Control Panel 🛃 Device I                                                                                                    | Management                                                                                                    |                                                                                                    |          |            |         |
| ER Device Group                                                                                                    |                                                                                                    |                                                                                                    |          |            |         |
| Device Type                                                                                                    | Device for Management (1)                                                                                                    |                                                                                                    |          |            |         |
| 📾 Hikvision Device                                                                                                    | 🕂 Add 🗹 Modify 🗙 Delete 🔅                                                                                                    | Remote Configuration 🎇 QR Code  🔮 Activate 🛛 🔤 Device Status                                                                                                    |          | Filter     |         |
| + Add New Device Type                                                                                                    | Device Type   Nickname   Co                                                                                                    | nnectio   Network Paramet   Device Serial No.                                                                                                    | Security | Net Status | Refresh |
|                                                                                                    | Access Co terminal TC                                                                                                    | P/IP 10.7.163.209:8000 DS-K1T804EF20170911V010100EN811810390                                                                                                    | Weak     | 0          | Ð       |
|                                                                                                    |                                                                                                    | Remote Configuration                                                                                                    | _        | _          | ×       |
| Hikvision Device: Encoding Device/Door<br>Station/Decoder/Storage Server/Indoor<br>Station/Nates Station/Security Control<br>Panel/Access Controller | <ul> <li>♥ System</li> <li>♥ Device Information</li> <li>♥ General</li> <li>♥ Time</li> <li>♥ System Maintenance</li> <li>♥ User</li> <li>♥ Security</li> <li>♥ Network</li> <li>♥ Alarm</li> <li>♥ Other</li> <li>♥ Operation</li> <li>♥ Status</li> </ul> | System Maintenance System Management Reboot Restore Default Settings Restore All Import Configuration File Export Configuration File Export Configuration File Select Type: Controller Upgrade  Select File: | ograde   |            |         |

Open your upgrade file;

| → → ▲ 《 指纹 → ACS_03_EN_G                                                | M_V1.1.0_1 • • | 搜索 ACS_03_EN_GM_V             | /1.1.0 🔎                                  |             | Security | Net Status |
|-------------------------------------------------------------------------|----------------|-------------------------------|-------------------------------------------|-------------|----------|------------|
| 组织 ▼ 新建文件夹                                                              |                | ≡ ▼ [                         | 10100                                     | EN811810390 | Weak     | 0          |
| ★ 收藏夹                                                                   | *              | ▼ 修改日期                        | 类型                                        |             |          |            |
| 🚺 下载 🚺 digicap.                                                         | dav            | 2017/9/11 12:28               | DAV 文件                                    |             |          |            |
| ■ 桌面<br>③ 最近均同的位置<br>■ 成绩<br>■ 同片<br>② 文档<br>→ 音乐<br>文(牛名(N): digicap.4 | m<br>Jav •     | Upgrade File (*.*)<br>打开(O) 尾 | ,<br>;;;;;;;;;;;;;;;;;;;;;;;;;;;;;;;;;;;; |             |          |            |
| 🕙 🚳 Operation<br>🗈 🚳 Status                                             | Select File:   |                               | <b>_</b>                                  | Upgrade     |          |            |
|                                                                         | Progress:      |                               | _                                         | ן           |          |            |

Click Upgrade;

|                            | Remote Configuration                                      |
|----------------------------|-----------------------------------------------------------|
| 🖃 🚳 System                 | System Maintenance                                        |
| Device Information General | System Management                                         |
| Orine                      | Reboot                                                    |
| System Maintenance         | Restore Default Settings                                  |
| 🎡 User                     | Restore All                                               |
| 🎡 Security                 | Import Configuration File                                 |
| 🖭 🚳 Network                | Export Configuration File                                 |
| 🖭 🚳 Alarm                  | Remote Upgrade                                            |
| 🖭 🚳 Other                  | Select Type: Controller Upgrade                           |
| 🖭 🚷 Operation              |                                                           |
| 🕑 🚷 Status                 | Select File: [/109 门禁、报警、对讲/Access Control/经 ···· Upgrade |
|                            | Progress:                                                 |
|                            |                                                           |

| Title:   | How to Upgrade DS-K1A801/2 & DS- | Version: | v1.0    | Date: | 11/22/2017 | ]         |
|----------|----------------------------------|----------|---------|-------|------------|-----------|
|          | K1T803/4 Series Devices          |          |         |       |            |           |
| Product: | DS-K1A801/2 & DS-K1T803/4 series | Page:    | 4 of 11 |       |            | HIKVISION |
|          | devices                          |          |         |       | 4          |           |

| Select Type:     | Controller Upgrade V                          |
|------------------|-----------------------------------------------|
| Contract () pro- | onnonn opgrade                                |
| Select File:     | i/09 门禁、报警、对讲/Access Control/经 \cdots Upgrade |
| Progress:        |                                               |

## Step 4:

Upgrading succeed, please click **OK** to reboot your device;

|                                                                                         | Remote Configuration                                                                                 | × |
|-----------------------------------------------------------------------------------------|----------------------------------------------------------------------------------------------------|---|
| - C System C Device Information C General C Time                                        | System Maintenance<br>System Management<br>Reboot                                                    |   |
| <ul> <li>System Maintenance</li> <li>User</li> <li>Security</li> <li>Network</li> </ul> | Restore Default Settings<br>Restore All<br>Import Configuration File<br>Export Configuration File    |   |
| <ul> <li></li></ul>                                                                     | Information Upgrading succeeded. Reboot the device to activate the new settings. Continue? OK Cancel |   |
|                                                                                         |                                                                                                    |   |

## **Part2: Extension Module**

For DS-K1T803/DS-K1T804 series Devices

#### Step 1:

Please download the **SDKDemo** for your devices from official website link below;

http://www.hikvision.com/en/download\_83.html

| Dominouus          | Player SDK (for Linux 32-bit)                                                                                                    |
|--------------------|----------------------------------------------------------------------------------------------------|
| Tools              |                                                                                                    |
| $SDK \to$          | Milestone&Hikvision Fisheye Dewarping Plugin&Firmware                                                                                                    |
| Client Software    |                                                                                                    |
| User Manual        | Device Network SDK (for Windows 64-bit)                                                                                                    |
| Brochure           | ▼ Device Network SDK (for Windows 32-bit)                                                                                                    |
| Regional Materials |                                                                                                    |
| Firmware           | Software Name: Device Network SDK (for Windows 32-bit)                                                                                                    |
| Knowledge Base     | Software Size: 24.82M                                                                                                    |
| FAQ                | Software Description:                                                                                                    |
| White Papers       | Version: V5.3.1.35<br>The device network SDK is developed based on private network communication protocol, and it is designed for the remote connection and      |
| Videos             | configuration of embedded DVR, Encoder, IPC and the other IP devices.                                                                                            |
| Training           | The functions supported by the SDK<br>1. Live view, playback, remote file download, PTZ control, arm/disarm, voice talk, log query, decoding card function, etc. |
| Security Center    | 2. Remote upgrade, remotely reboot, remotely shut down, remotely format hard disk, and device configuration (system configuration,                               |
| How To             | channel configuration, serial port configuration, alarm configuration, users configuration), etc.                                                                |

| Title:   | How to Upgrade DS-K1A801/2 & DS- | Version: | v1.0    | Date: | 11/22/2017 |
|----------|----------------------------------|----------|---------|-------|------------|
|          | K1T803/4 Series Devices          |          |         |       |            |
| Product: | DS-K1A801/2 & DS-K1T803/4 series | Page:    | 5 of 11 |       |            |
|          | devices                          |          |         |       |            |

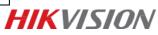

## Step 2:

Find lib file, and click ClientDemoEn to run SDKdemo;

| KDemo ▶ HCNetSDKV5.2.6.20_b 1录 新建文件夹 | ulid20161223_win32 	 HCNe | 4SDKV5.2.0.20_Build2               | 0101225_Win52_E | N F IID F WINS2 F | ▼ <sup>4</sup> 1 |
|--------------------------------------|---------------------------|------------------------------------|-----------------|-------------------|------------------|
| 3家 新建文件大                             | 修改日期                      | 类型                                 | 大小              |                   |                  |
| ClientDemoDll                        |                           |                                    | X.J.            |                   |                  |
| ClientDemoDil     HCNetSDKCom        | 2017/2/20 19:01           | 文件 <del>夾</del><br>文件 <del>夾</del> |                 |                   |                  |
|                                      | 2017/2/20 19:01           | 又件 <del>火</del><br>DAT 文件          | 1 KB            |                   |                  |
| 0 fingerprint.dat                    | 2017/8/4 12:58            |                                    | 1 KB<br>143 KB  |                   |                  |
| AudioRender.dll                      | 2016/12/23 16:17          | 应用程序扩展                             |                 |                   |                  |
|                                      | 2016/12/23 16:42          | 应用程序                               | 9,428 KB        |                   |                  |
| D3DCompiler_43.dll                   | 2016/12/23 16:17          | 应用程序扩展                             | 2,057 KB        |                   |                  |
| D3DX9_43.dll                         | 2016/12/23 16:17          | 应用程序扩展                             | 1,952 KB        |                   |                  |
| DemoLocalCfg.json                    | 2017/3/6 19:35            | JSON 文件                            | 0 KB            |                   |                  |
| DeviceCfg.json                       | 2017/11/25 17:25          | JSON 文件                            | 1 KB            |                   |                  |
| EagleEyeRender.dll                   | 2016/12/23 16:17          | 应用程序扩展                             | 400 KB          |                   |                  |
| 🗟 gdiplus.dll                        | 2016/12/23 16:17          | 应用程序扩展                             | 1,607 KB        |                   |                  |
| GdiPlus.lib                          | 2016/12/23 16:17          | LIB 文件                             | 196 KB          |                   |                  |
| HCCore.dll                           | 2016/12/23 16:31          | 应用程序扩展                             | 1,090 KB        |                   |                  |
| HCCore.lib                           | 2016/12/23 16:31          | LIB 文件                             | 162 KB          |                   |                  |
| HCNetSDK.dll                         | 2016/12/23 16:34          | 应用程序扩展                             | 646 KB          |                   |                  |
| HCNetSDK.lib                         | 2016/12/23 16:34          | LIB 文件                             | 214 KB          |                   |                  |
| HWDecode.dll                         | 2016/12/23 16:17          | 应用程序扩展                             | 2,045 KB        |                   |                  |
| LocalSensorAdd.dat                   | 2017/3/6 19:35            | DAT 文件                             | 0 KB            |                   |                  |
| LocalXml                             | 2016/12/23 16:17          | WinRAR ZIP 压缩                      | 1,283 KB        |                   |                  |
| MP_Render.dll                        | 2016/12/23 16:17          | 应用程序扩展                             | 330 KB          |                   |                  |
| MP_VIE.dll                           | 2016/12/23 16:17          | 应用程序扩展                             | 3,321 KB        |                   |                  |
| PlayCtrl.dll                         | 2016/12/23 16:17          | 应用程序扩展                             | 3,607 KB        |                   |                  |
| PlayCtrl.lib                         | 2016/12/23 16:17          | LIB 文件                             | 88 KB           |                   |                  |
| SuperRender.dll                      | 2016/12/23 16:17          | 应用程序扩展                             | 345 KB          |                   |                  |
| VUVProcess.dll                       | 2016/12/23 16:17          | 应用程序扩展                             | 415 KB          |                   |                  |

## Add device to **SDKDemo** as the following picture;

| 🛃 ClientDemo                                                                                                    |            |
|----------------------------------------------------------------------------------------------------|------------|
| Version Info         Outline         Outline         Outline         Outline         Outline         Others         Others | Product Re |
| Add Device                                                                                                    |            |
| Local Node     terminal       Device Address     10.5.2.117       Port     8000       Username     admin   Password                                                                                                    |            |
| Get IP of Device on DDNS     Get IP  DDNS Address www.hiddns.com DDNS Port 80  Device Serial Number E0120110526CCRR403594603 Device Name/Alias (IPserver use device name hiDDNS use alias)                                                                                                    |            |
| Add Cancel Activate                                                                                                    |            |

#### Step 3:

Click Management  $\rightarrow$  Upgrade;

| ClientDemo<br>Version Info<br>build 20161223<br>HCNetSDK V5.2.6.20<br>PlayCtrl V7.3.2.71 | Config Preview                    | v Playback Mar         | nagement Others                       | Product Related Exit            |
|------------------------------------------------------------------------------------------|-----------------------------------|------------------------|---------------------------------------|---------------------------------|
| Opvice Tree(Right Click t                                                                | VCA   Alarm Host   DVR/N          |                        | Time Correction Upgrade Format Reboot | S VIS                           |
|                                                                                          | Host Acess Status                 | Plan Setup             | Shut Down                             | Groups SetUp                    |
|                                                                                          | lti-card Authenticati             | Clear Acess Host       | Query Log                             | Alarm Input/Output              |
|                                                                                          | User Management                   | Card Management        | Device State                          | RS485                           |
|                                                                                          | Remote Control                    | Card Reader Managem    | Restore Default<br>Complete Restore   | NetCenter Setup                 |
|                                                                                          | Wireless Net Setup                | eport Upload Mode Setu | SMS SetUp                             | none Num/Door Permissions Linka |
|                                                                                          | <sup>7</sup> ingerprint Managemen | Event/Card Linkage     | oss-Host Anti-Passback Conf           | ross-Host Anti-Passback Reader  |
|                                                                                          | Host Acess Setup                  | CardPwd Open Enable    | Card Num/User Linkage                 | Face Detection                  |
|                                                                                          | igger Capture Paramete            | rs Set WiegandCfg      | AcsSecurityModuleStatus               | Alarm host ability              |

| Title:   | How to Upgrade DS-K1A801/2 & DS- | Version: | v1.0    | Date: | 11/22/2017 |
|----------|----------------------------------|----------|---------|-------|------------|
|          | K1T803/4 Series Devices          |          |         |       |            |
| Product: | DS-K1A801/2 & DS-K1T803/4 series | Page:    | 6 of 11 |       |            |
|          | devices                          |          |         |       |            |

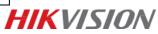

## Step 4:

Select ACS upgrade type and set ACS No. as 1;

| -Version Info<br>build 20161223<br>HCNetSDK V5.2.6.20<br>PlayCtrl V7.3.2.71 | Config Preview Playback Management Others Product Related |
|-----------------------------------------------------------------------------|-----------------------------------------------------------|
| ⊡- 🌍 Device Tree(Right Click t                                              | Remote Update                                             |
|                                                                             | Firmware c:\digicap Browse FuzzyUpgrade Get upgrade info  |
|                                                                             | Update Exit                                               |

## Open your upgrade file;

| Remote Update               |                           |                           |                     |                  | 22      |
|-----------------------------|---------------------------|---------------------------|---------------------|------------------|---------|
| Network LAN                 | Acs No. 1                 | k upgrade type<br>Aux dev | ACS -<br>Keyboard - |                  |         |
| Firmware 屁模块                | ,<br>ACS_Extending-Module | _GM_1.1.0_170818          | .rar Brows          | e                |         |
| FuzzyUpgra                  | ide                       | Get upgrade info          |                     |                  |         |
| <br>  打开                    |                           |                           |                     |                  | ×       |
|                             | • ACS_Extending           | -Module                   | <b>- 4</b> → ∄      | 健家 ACS_Extending | Modul 🔎 |
| 组织 ▼ 新建文件羽                  | <b></b> 夹                 |                           |                     | -                |         |
| 』 音乐                        | 名称                        | ^                         |                     | 修改日期             | 类型      |
| 📮 计算机                       | Stending                  | _Module_Net               |                     | 2017/8/18 9:28   | BIN 文   |
| IT异机<br>▲ 本地磁盘 (C:)         |                           |                           |                     |                  |         |
| 本地磁盘 (E:)                   |                           |                           |                     |                  |         |
| 🧰 Ciel (F:)                 |                           |                           |                     |                  |         |
| 🧰 新加卷 (G:)                  | E                         |                           |                     |                  |         |
| → 新加老 (H:)                  |                           |                           |                     |                  |         |
| 🖵 5//272 (1)<br>🖵 个人存档文件 (P | 2                         |                           |                     |                  |         |
| □ 文件资料共享 (\)                | \ <del>+</del>            |                           |                     |                  |         |
| Ż                           | と件名(N): Extending         | _Module_Serial            | - All               | File(*.*)        | •       |
|                             |                           |                           |                     | 打开(O)            | 取消      |

## Click Upgrade;

| Remote Update                                                                  | Remote Update                                                                                                    |
|--------------------------------------------------------------------------------|----------------------------------------------------------------------------------------------------|
| Network LAN Setup Network upgrade type ACS ACS ACS ACS ACS ACS ACS ACS ACS ACS | Network LAN Setup Network upgrade type ACS Acs No. 1 Aux dev Veyboard Firmware Module CM 11.0 170318[Extending Module Net bin Provse FirzyUpgrade Cet upgrade info<br>Status: Device is upgrading, please wait |
| Lipdate                                                                        | Lipdate Exit                                                                                                    |

| Title:   | How to Upgrade DS-K1A801/2 & DS- | Version: | v1.0    | Date: | 11/22/2017 |
|----------|----------------------------------|----------|---------|-------|------------|
|          | K1T803/4 Series Devices          |          |         |       |            |
| Product: | DS-K1A801/2 & DS-K1T803/4 series | Page:    | 7 of 11 |       |            |
|          | devices                          |          |         |       |            |

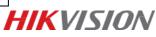

#### Step 5:

On Remote Upgrade interface, please click Exit when you see upgrade successfully;

| F | Remote Up | date                |                  |                         |                     |   | 23 |
|---|-----------|---------------------|------------------|-------------------------|---------------------|---|----|
|   | Network   | LAN  Acs No.        | Setup Network    | upgrade type<br>Aux dev | ACS 💌<br>Keyboard 💌 |   |    |
|   | Firmware  | I-Module_GM_1.1     | 1.0_170818\Exter | nding_Module_Ne         | et.bin Browse       |   |    |
|   | E F       | uzzyUpgrade         |                  | Get upgrade inf         | fo                  | ] |    |
|   | Status:up | grade successfully, | reboot please    |                         |                     |   |    |
|   |           |                     |                  |                         |                     |   |    |
|   |           |                     |                  |                         |                     |   |    |
|   |           | Update              |                  | Exit                    |                     |   |    |

## Click **Management** → **Reboot** to reboot your device;

| ClientDemo                    | a                     |                        |                  | -               |
|-------------------------------|-----------------------|------------------------|------------------|-----------------|
| HCNetSDK V5.2.6.20            | Config Preview        | w Playback Man         | agement Others   | Product Related |
| PlayCtrl V7.3.2.71            |                       |                        | Time Correction  |                 |
| 🖃 🧐 Device Tree(Right Click 1 | VCA Alarm Host DVR/N  | IVR/DVS CVR Deco       | Upgrade          | 5 VIS           |
| - terminal                    |                       |                        | Format           |                 |
|                               |                       |                        | Reboot           |                 |
|                               | Host Acess Status     | Plan Setup             | Shut Down        | Grou            |
|                               | lti-card Authenticati | Clear Acess Host       | Query Log        | Alarm I         |
|                               | User Management       | Card Management        | Device State     | I               |
|                               | Remote Control        | Card Reader Managem    | Restore Default  | NetCer          |
|                               | Remote Control        | cara neader managem    | Complete Restore | NetCel          |
|                               | Wireless Net Setup    | eport Upload Mode Setu | SMS SetUp        | aone Num/Door F |
|                               |                       |                        |                  |                 |

| Warning                | ClientDemoEn        |
|------------------------|---------------------|
| Sure to reboot device? | Device is rebooting |
| 确定取消                   | 确定                  |

| Title:   | How to Upgrade DS-K1A801/2 & DS- |       | v1.0    | Date: | 11/22/2017 |
|----------|----------------------------------|-------|---------|-------|------------|
|          | K1T803/4 Series Devices          |       |         |       |            |
| Product: | DS-K1A801/2 & DS-K1T803/4 series | Page: | 8 of 11 |       |            |
|          | devices                          |       |         |       |            |

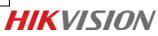

## **Part3: Fingerprint Module**

For DS-K1A802/DS-K1T804 series Devices

#### Step 1:

Add device to **SDKDemo** as the following picture;

| 🛃 ClientDemo                   |                                                                                                    |
|--------------------------------|----------------------------------------------------------------------------------------------------|
| Version Info<br>build 20161223 |                                                                                                    |
| HCNetSDK V5.2.6.20             | Config Preview Playback Management Others Product Related Exit                                                                                                    |
| PlayCtrl V7.3.2.71             |                                                                                                    |
| Oevice Tree (Right Click)      | Add Device                                                                                                    |
|                                | Local Node terminal Device Address 10.7.163.209 Pot S000 Usemame admin Password Get IP DoNS Address www.hiddns.com DDNS Get IP DDNS Address www.hiddns.com DDNS Pot B0 Device Senal Number E0120110526CCRR403554603 Device Name/Alas (Pserver use device name /nDDNS use alias) Add Cancel Activate                                                                                                    |
|                                | Device Address         10.7.163.209           Port         8000           Usemame         admin           Password         Image: Comparison of the second of the second of t |

#### Step 2:

Click **Management** → **Upgrade**;

| 🛃 ClientDemo                                                                                 |                        |                        |                                                        |                                  |
|----------------------------------------------------------------------------------------------|------------------------|------------------------|--------------------------------------------------------|----------------------------------|
| Version Info build 20161223 HCNetSDK V5.2.6.20 PlayCtrl V7.3.2.71  Device Tree(Right Click 1 | Config Preview         |                        | agement Others<br>Time Correction<br>Upgrade<br>Format | Product Related Exit             |
|                                                                                              | Host Acess Status      | Plan Setup             | Shut Down                                              | Groups SetUp                     |
|                                                                                              | lti-card Authenticati  | Clear Acess Host       | Query Log                                              | Alarm Input/Output               |
|                                                                                              | User Management        | Card Management        | Device State                                           | R5485                            |
|                                                                                              | Remote Control         | Card Reader Managem    | Restore Default<br>Complete Restore                    | NetCenter Setup                  |
|                                                                                              | Wireless Net Setup     | eport Upload Mode Setu | SWS SetUp                                              | hone Num/Door Permissions Linkas |
|                                                                                              | 'ingerprint Managemen  | Event/Card Linkage     | oss-Host Anti-Passback Conf                            | ross-Host Anti-Passback Reader   |
|                                                                                              | Host Acess Setup       | CardPwd Open Enable    | Card Num/User Linkage                                  | Face Detection                   |
|                                                                                              | igger Capture Paramete | rs Set WiegandCfg      | AcsSecurityModuleStatus                                | Alarm host ability               |

#### Step 3:

Select ACS upgrade type and set ACS No. as 9;

| Title:   | How to Upgrade DS-K1A801/2 & DS- | Version: | v1.0    | Date: | 11/22/2017 |
|----------|----------------------------------|----------|---------|-------|------------|
|          | K1T803/4 Series Devices          |          |         |       |            |
| Product: | DS-K1A801/2 & DS-K1T803/4 series | Page:    | 9 of 11 |       |            |
|          | devices                          |          |         |       |            |

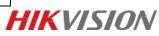

| build 20161223<br>HCNetSDK V5.2.6.20<br>PlayCtrl V7.3.2.71<br>E | Config         Preview         Playback         Management         Others           VCA         Alam Host         DVR/NVR/DVS         CVR         Decode CFG         IPC/IPD CFG         ITC CFG | Produ<br>ACS |
|-----------------------------------------------------------------|----------------------------------------------------------------------------------------------------|--------------|
| Remote Update                                                   |                                                                                                    | 1            |
|                                                                 | date Exit                                                                                                    | s _          |

Open your upgrade file;

| Remote Upo                             | LAN                                     | Setup    | Network | upgrade type<br>Aux dev | ACS<br>Keyboard | •            |                    |         | Pro<br>ACS         |
|----------------------------------------|-----------------------------------------|----------|---------|-------------------------|-----------------|--------------|--------------------|---------|--------------------|
| Firmware                               | c:\digicap<br>uzzyUpgrade               | ,        |         | Get upgrade in          | _               | owse         |                    |         |                    |
| <mark>ы</mark> іл <del>л</del><br>Соос | 📕 « ACS                                 | . ► ACS_ | DS-K10  | 02F-OR_GM               |                 | <b>•</b> • ∄ | 索 ACS_DS-          | K1002F- | OR_G , P           |
| 👝 Cie                                  | 新建文件4<br>地磁盘 (E:)<br>al (F:)<br>加卷 (G:) | AR       |         | 02F-OR_AS60             | 8_GC0308_       | CDRO         | 修改日期               |         | 「」<br>愛型<br>BIN 文件 |
| 新<br>争 新                               | 加卷 (H:)<br>加卷 (I:)<br>人存档文件 (P:         |          |         |                         |                 |              |                    |         |                    |
| 🖵 文<br>🗣 网络                            | 件资料共享(\\                                | E        |         |                         |                 |              |                    |         |                    |
|                                        | Ż                                       |          | DS-K10  | 02F-OR_AS60             |                 |              | File(*.*)<br>打开(O) |         | ▼<br>[2]           |

## Click Upgrade;

| upgrade type ACS<br>Aux dev Keyboard<br>Control经济型指纹定 Browse |
|--------------------------------------------------------------|
| Control 经济型指纹差 Browse Get upgrade info                       |
|                                                              |
|                                                              |
| Exit                                                         |
|                                                              |

## Step 4:

On Remote Upgrade interface, please click Exit when you see upgrade successfully;

| Title:   | How to Upgrade DS-K1A801/2 & DS- | Version: | v1.0     | Date: | 11/22/2017 | ]         |
|----------|----------------------------------|----------|----------|-------|------------|-----------|
|          | K1T803/4 Series Devices          |          |          |       |            |           |
| Product: | DS-K1A801/2 & DS-K1T803/4 series | Page:    | 10 of 11 |       |            | HIKVISION |
|          | devices                          |          |          |       | 4          |           |

| emote Update                                      |                                                                                                   | × |
|---------------------------------------------------|---------------------------------------------------------------------------------------------------|---|
| Network LAN -<br>Acs No.<br>Firmware B GC0308 CDF | Setup Network upgrade type ACS<br>9 Aux dev Keyboard<br>OM_5000_V1.0.0_Build[20170911].bin Browse |   |
| FuzzyUpgrade                                      | Get upgrade info                                                                                  |   |
| Update                                            | Exit                                                                                              |   |
|                                                   |                                                                                                   |   |

## Click **Management** → **Reboot** to reboot your device;

| ClientDemo                           | a                     |                       |                   |                 |
|--------------------------------------|-----------------------|-----------------------|-------------------|-----------------|
| build 20161223<br>HCNetSDK V5.2.6.20 | Config Preview        | Playback              | lanagement Others | Product Related |
| PlayCtrl V7.3.2.71                   |                       |                       | Time Correction   |                 |
| 🖃 🌍 Device Tree(Right Click t        | VCA Alarm Host DVR/N  | VR/DVS CVR Deco       | Upgrade           | 5 VIS           |
| es terminal                          |                       |                       | Format            |                 |
|                                      |                       |                       | Reboot            |                 |
|                                      | Host Acess Status     | Plan Setup            | Shut Down         | Grou            |
|                                      | lti-card Authenticati | Clear Acess Host      | Query Log         | Alarm I         |
|                                      | User Management       | Card Management       | Device State      | I               |
|                                      | Remote Control        | Card Reader Managem   | Restore Default   | NetCer          |
|                                      |                       |                       | Complete Restore  |                 |
|                                      | Wireless Net Setup    | eport Upload Mode Set | uSMS SetUp        | none Num/Door F |
|                                      |                       |                       | 1                 | - 1             |

| Warning X              | ClientDemoEn        |
|------------------------|---------------------|
| Sure to reboot device? | Device is rebooting |
| 确定取消                   | 确定                  |

| Title:   | How to Upgrade DS-K1A801/2 & DS- |       | v1.0     | Date: | 11/22/2017 |
|----------|----------------------------------|-------|----------|-------|------------|
|          | K1T803/4 Series Devices          |       |          |       |            |
| Product: | DS-K1A801/2 & DS-K1T803/4 series | Page: | 11 of 11 |       |            |
|          | devices                          |       |          |       |            |

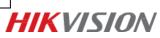

# First Choice for Security Professionals *HIK*VISION Technical Support